# 고가용성으로 FMC 업그레이드

목차

소개 사전 요구 사항 요구 사항 사용되는 구성 요소 배경 정보 업그레이드 전 업그레이드 절차 1단계. 동기화 일시 중지 2단계. 업그레이드 패키지 업로드 3단계. 준비도 검사 4단계. 업그레이드 패키지 설치 5단계. 활성 피어 업그레이드 6단계. 원하는 FMC를 액티브 상태로 설정합니다. 검증

## 소개

이 문서에서는 HA(High Availability)에서 FMC(Secure Firewall Management Center) 환경을 업그 레이드하는 단계를 설명합니다.

## 사전 요구 사항

요구 사항

Cisco에서는 다음 주제에 대해 숙지할 것을 권장합니다.

- 고가용성 개념
- 보안 FMC 컨피그레이션

#### 사용되는 구성 요소

이 문서의 정보는 가상 Secure FMC, 버전 7.1.0을 기반으로 합니다.

이 문서의 정보는 특정 랩 환경의 디바이스를 토대로 작성되었습니다. 이 문서에 사용된 모든 디바 이스는 초기화된(기본) 컨피그레이션으로 시작되었습니다. 현재 네트워크가 작동 중인 경우 모든 명령의 잠재적인 영향을 미리 숙지하시기 바랍니다.

### 배경 정보

업그레이드는 한 번에 하나의 피어여야 합니다.

먼저 피어 간의 동기화를 일시 중지합니다.

그런 다음 먼저 Standby에서 업그레이드한 다음 Active FMC에서 업그레이드해야 합니다.

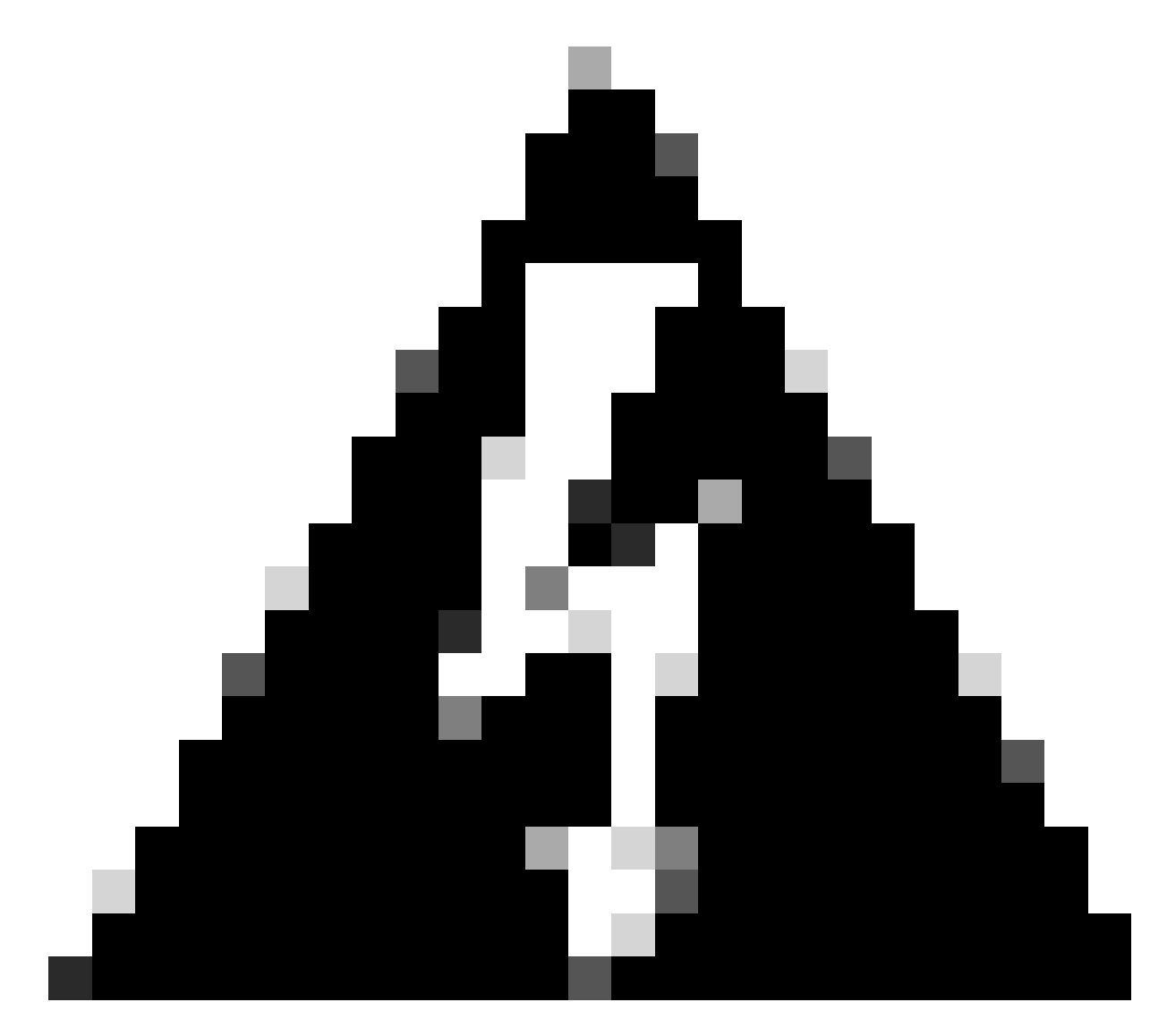

경고: 대기 피어가 사전 검사/설치 작업을 수행하는 동안 두 피어 모두 활성으로 전환됩니다 . 이를 스플릿 브레인이라고 합니다.

업그레이드 하는 동안 그것은 전적으로 기대 됩니다. 이 시간 동안 컨피그레이션을 변경하 거나 구축해서는 안 됩니다.

컨피그레이션 변경을 수행하는 경우 동기화를 다시 시작한 후 구성 변경이 손실될 수 있습 니다.

## 업그레이드 전

1. 업그레이드 경로를 계획하십시오. FMC 구축에서는 일반적으로 FMC를 업그레이드한 다음 관리되는 디바이스를 업그레이드합니다. 방금 수행한 업그레이드와 다음 업그레이드를 항상 확인합니다.

- 2. 모든 업그레이드 지침을 읽고 컨피그레이션 변경 사항을 계획합니다.
- 대역폭을 확인합니다. 관리 네트워크에 대규모 데이터 전송을 수행할 수 있는 대역폭이 있는 3. 지 확인합니다.
- 4. 유지 관리 기간을 예약합니다.
- 업그레이드 전후에 컨피그레이션을 백업합니다. System(시스템) > Back up/Restore(백업/복 5. 원) > Domain Management(Firepower 관리) 백업. 로컬 시스템에 백업을 다운로드합니다.
- 6. 가상 호스팅 업그레이드 이는 이전 버전의 VMware를 실행 중인 경우 필요합니다.
- 7. 컨피그레이션을 확인합니다.
- 8. NTP 동기화를 확인합니다. FMC: System > Configuration > Time을 선택합니다. 디바이스: show time CLI 명령을 사용합니다.
- 9. 디스크 공간을 확인합니다.
- 10. 컨피그레이션 구축 FMC 고가용성 구축에서는 활성 피어에서만 구축하면 됩니다.
- 11. 실행 중인 작업을 확인합니다. 보류 중인 구축이 없는지 확인합니다.

## 업그레이드 절차

1단계. 동기화 일시 중지

액티브 유닛에서 FMC의 High Availability 탭으로 이동합니다.

System(시스템) > Integration(통합) > High Availability(고가용성)

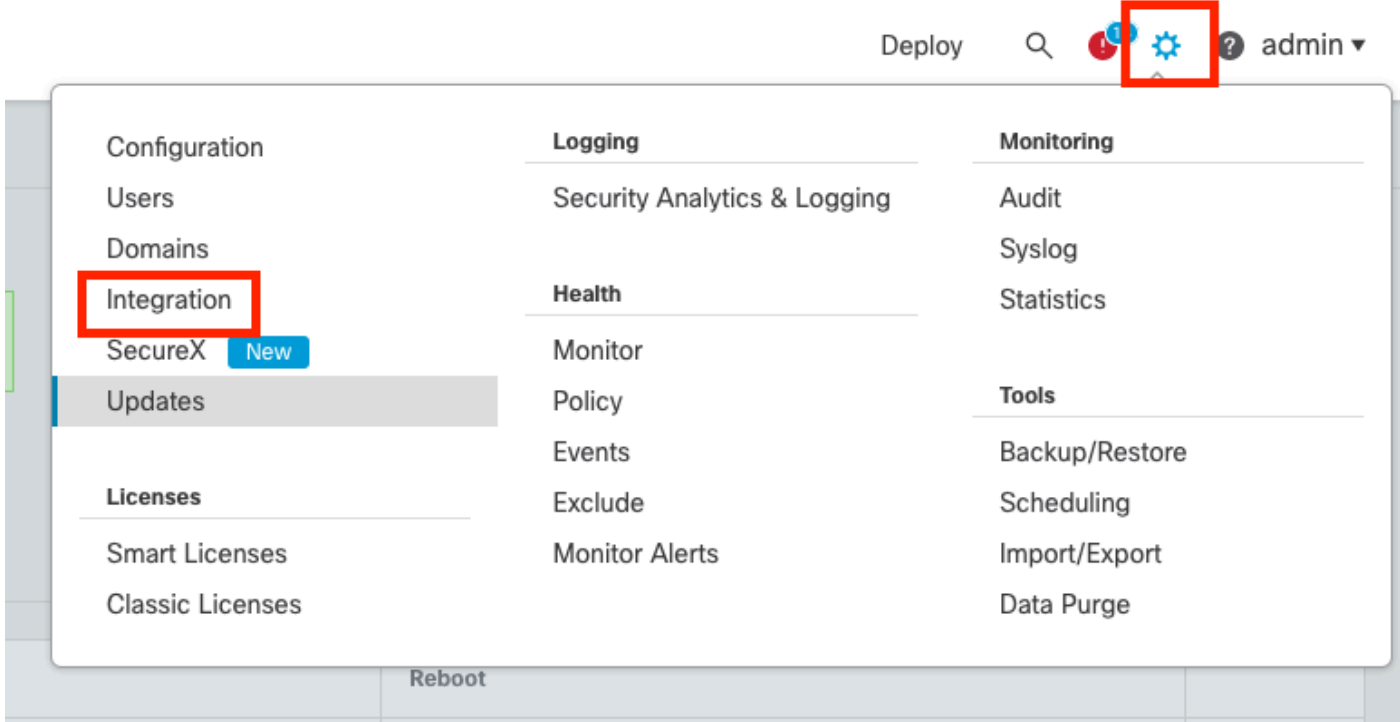

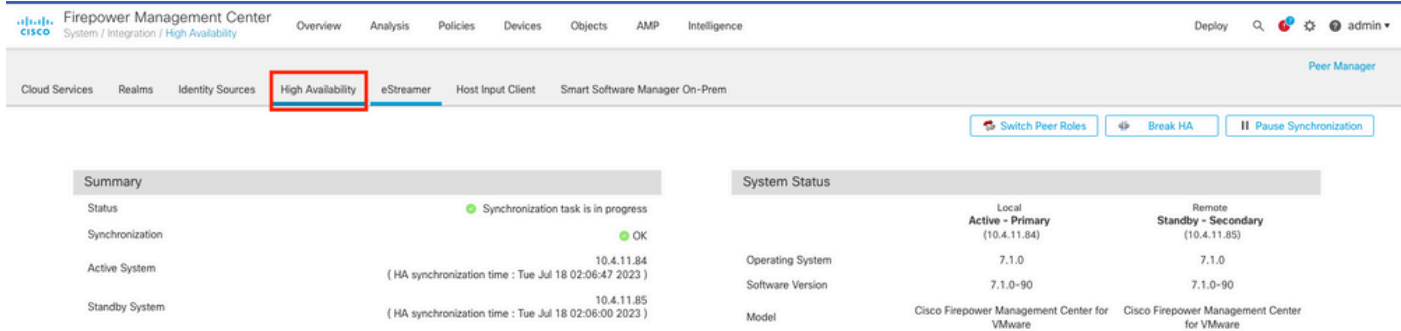

동기화를 일시 중지합니다. 고가용성 선택

#### 동기화 일시 중지를 선택합니다.

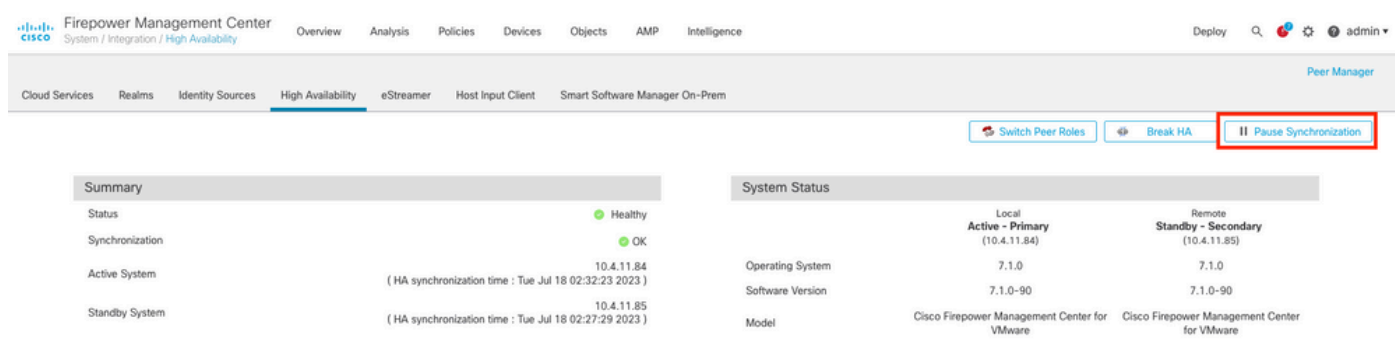

동기화 일시 중지

#### 동기화가 일시 중지될 때까지 기다립니다. 완료 시 사용자가 상태를 일시 중지해야 합니다.

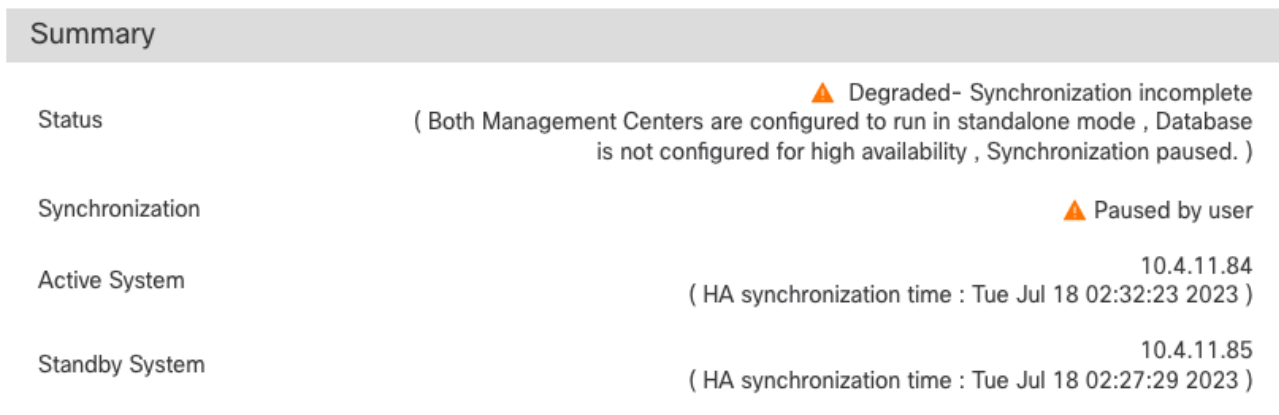

동기화 상태는 사용자별로 일시 중지되어야 합니다.

#### 2단계. 업그레이드 패키지 업로드

#### 스탠바이 유닛에 로그인하고 업그레이드 패키지를 업로드합니다.

#### System(시스템) > Updates(업데이트) > Upload Update(업데이트 업로드)

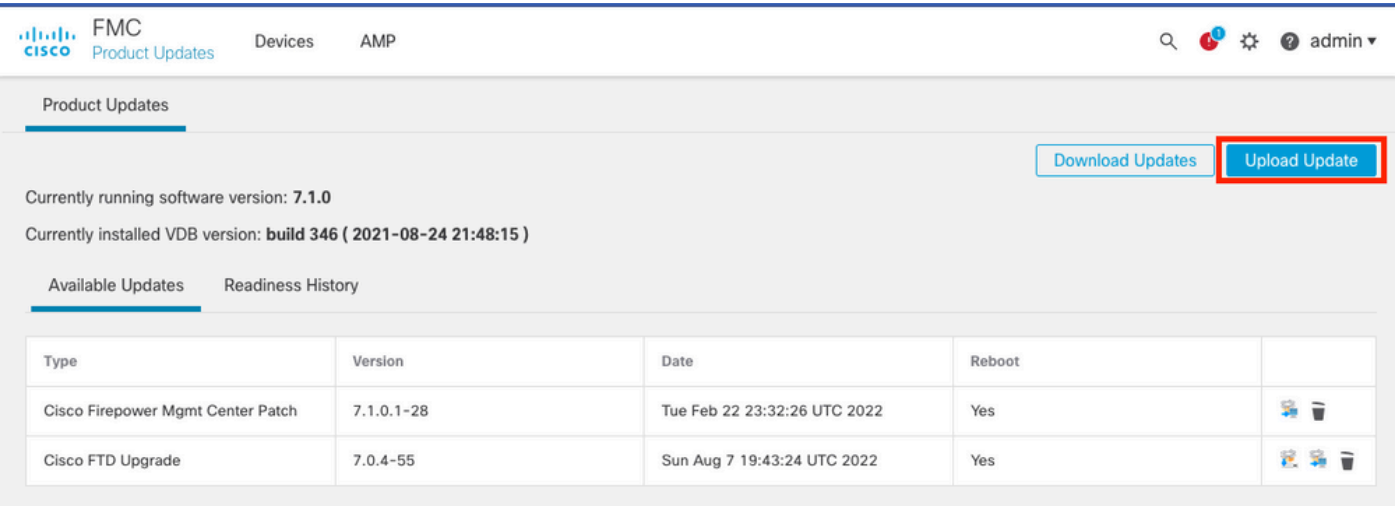

```
업그레이드 패키지 업로드
```
#### 업그레이드할 버전의 이전에 다운로드한 패키지를 찾습니다.

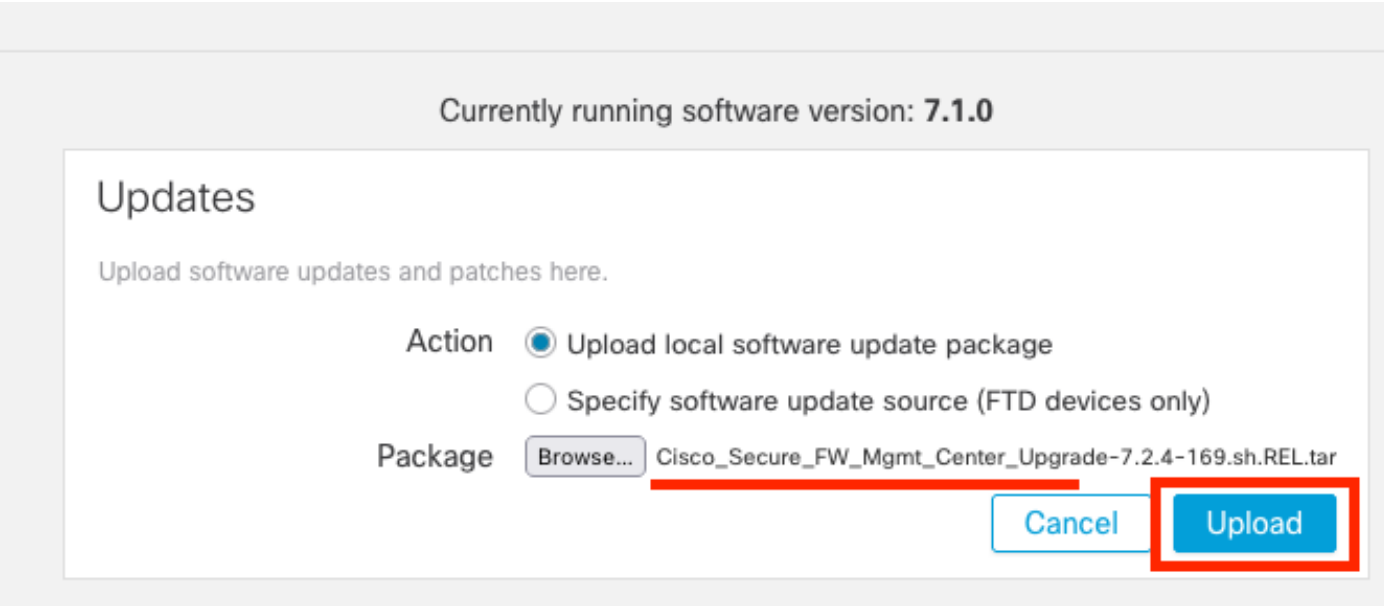

업그레이드 파일 선택

3단계. 준비도 검사

업그레이드할 어플라이언스에 대해 준비 검사를 실행합니다.

적절한 업그레이드 패키지 옆에 있는 설치 아이콘을 클릭합니다.

| <b>FMC</b><br>abab.<br>Devices<br><b>CISCO</b><br><b>Product Updates</b> | AMP           |                              | Q                       | admin $\star$<br>Q   |
|--------------------------------------------------------------------------|---------------|------------------------------|-------------------------|----------------------|
| <b>Product Updates</b>                                                   |               |                              |                         |                      |
|                                                                          |               |                              | <b>Download Updates</b> | <b>Upload Update</b> |
| Currently running software version: 7.1.0                                |               |                              |                         |                      |
| Currently installed VDB version: build 346 (2021-08-24 21:48:15)         |               |                              |                         |                      |
| <b>Available Updates</b><br>Readiness History                            |               |                              |                         |                      |
| Type                                                                     | Version       | Date                         | Reboot                  |                      |
| Cisco Secure FW Mgmt Center<br>Upgrade                                   | $7.2.4 - 169$ | Wed May 10 12:48:58 UTC 2023 | Yes                     | B F                  |

준비 검사를 위한 업그레이드 패키지 설치

#### 확인할 어플라이언스를 선택하고 Check Readiness(준비 상태 확인)를 클릭합니다.

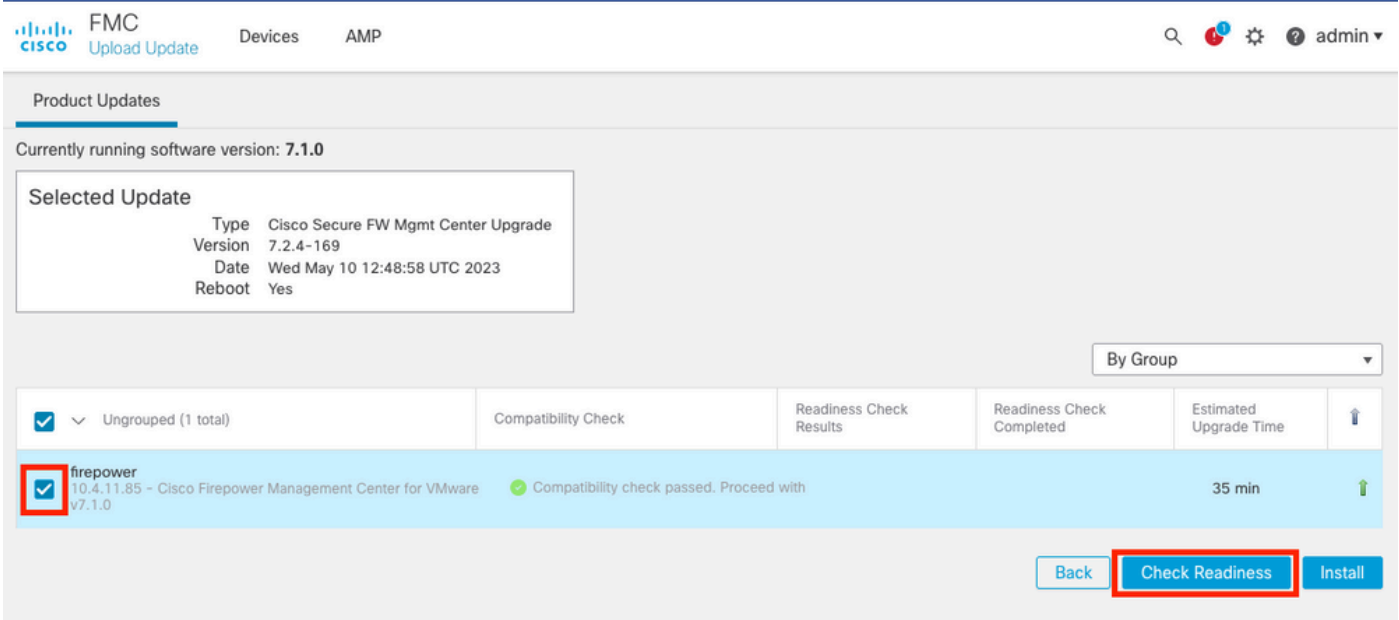

Check Readiness(준비 상태 확인)를 선택합니다.

#### 진행 상황은 메시지 센터에서 확인할 수 있습니다.

메시지 > 작업 > 실행

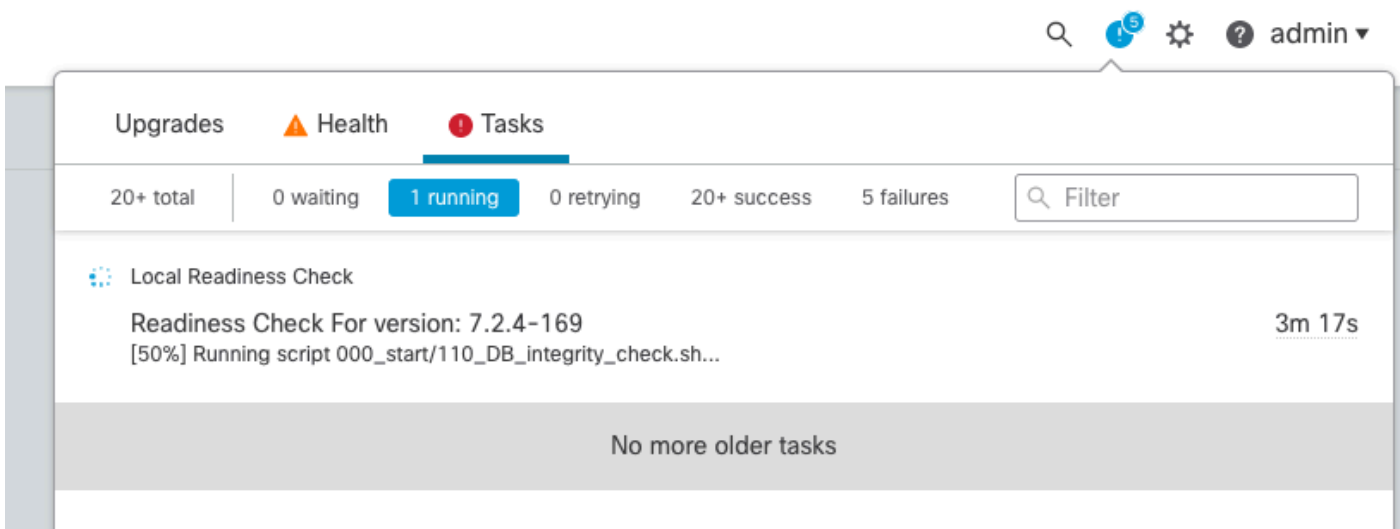

준비도 검사 진행 중

완료되면 Readiness Check Results(준비 상태 점검 결과)에서 상태를 확인할 수 있습니다.

성공하면 패키지 설치를 계속할 수 있습니다.

4단계. 업그레이드 패키지 설치

업그레이드할 어플라이언스를 선택합니다. Install(설치)을 클릭합니다.

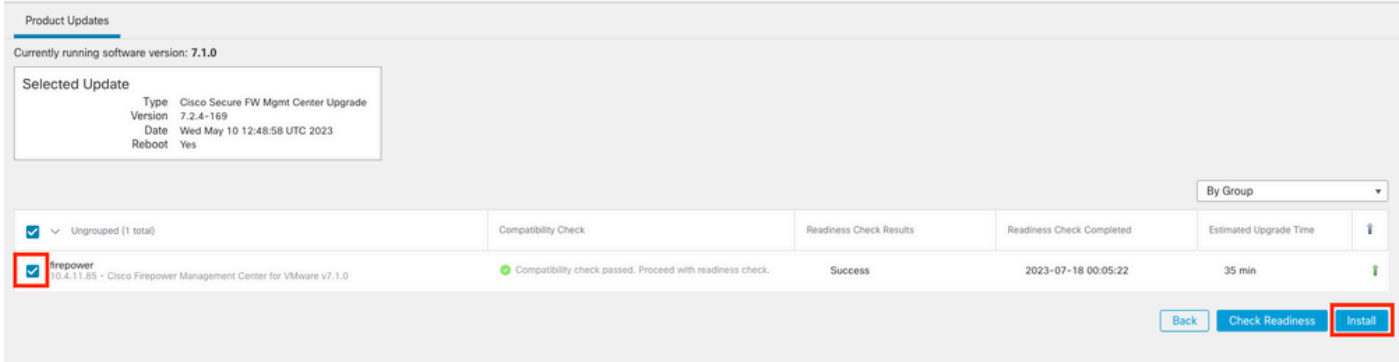

업그레이드 패키지 설치

스플릿 브레인(split brain)에 대해 경고하는 경우 OK(확인)를 클릭합니다.

## s Ch ᠿ 10.88.243.115:43085 After both FMCs are updated, FMC high availability will be in split **ces** h brain. Click 'Make Me Active' after choosing the right Active FMC to resolve split brain. **OK**

스플릿 브레인 경고

#### 진행률은 메시지 > 작업에서 확인할 수 있습니다.

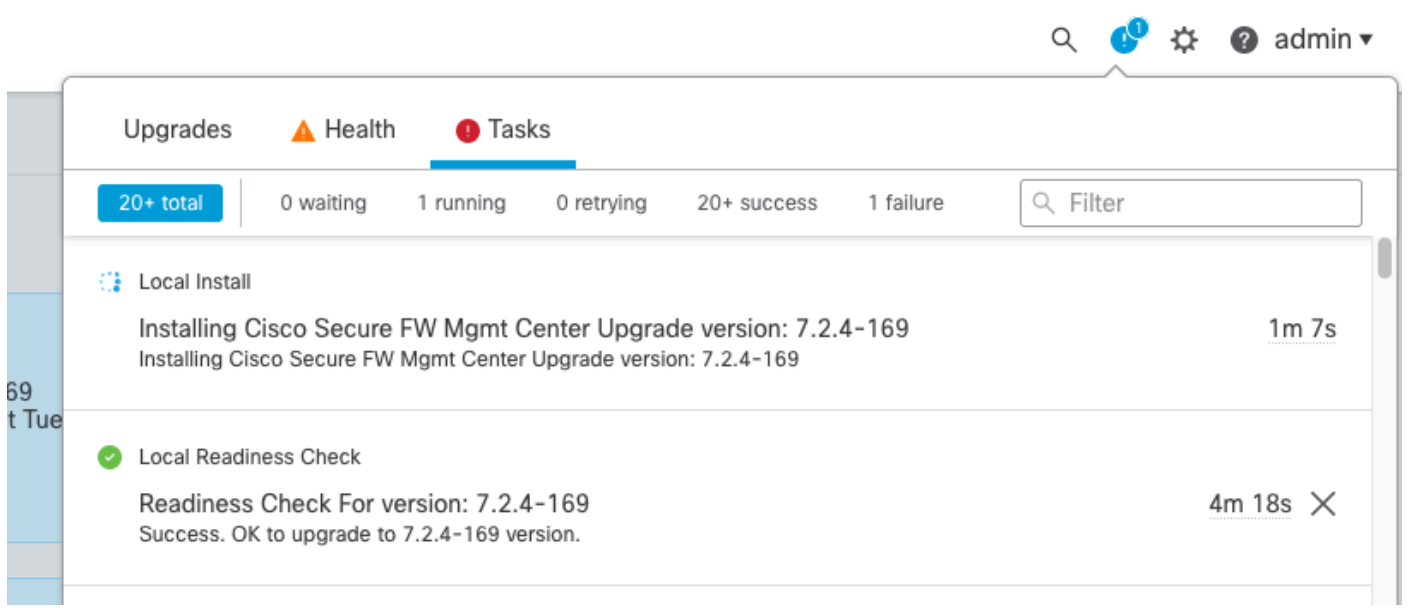

설치 모니터링

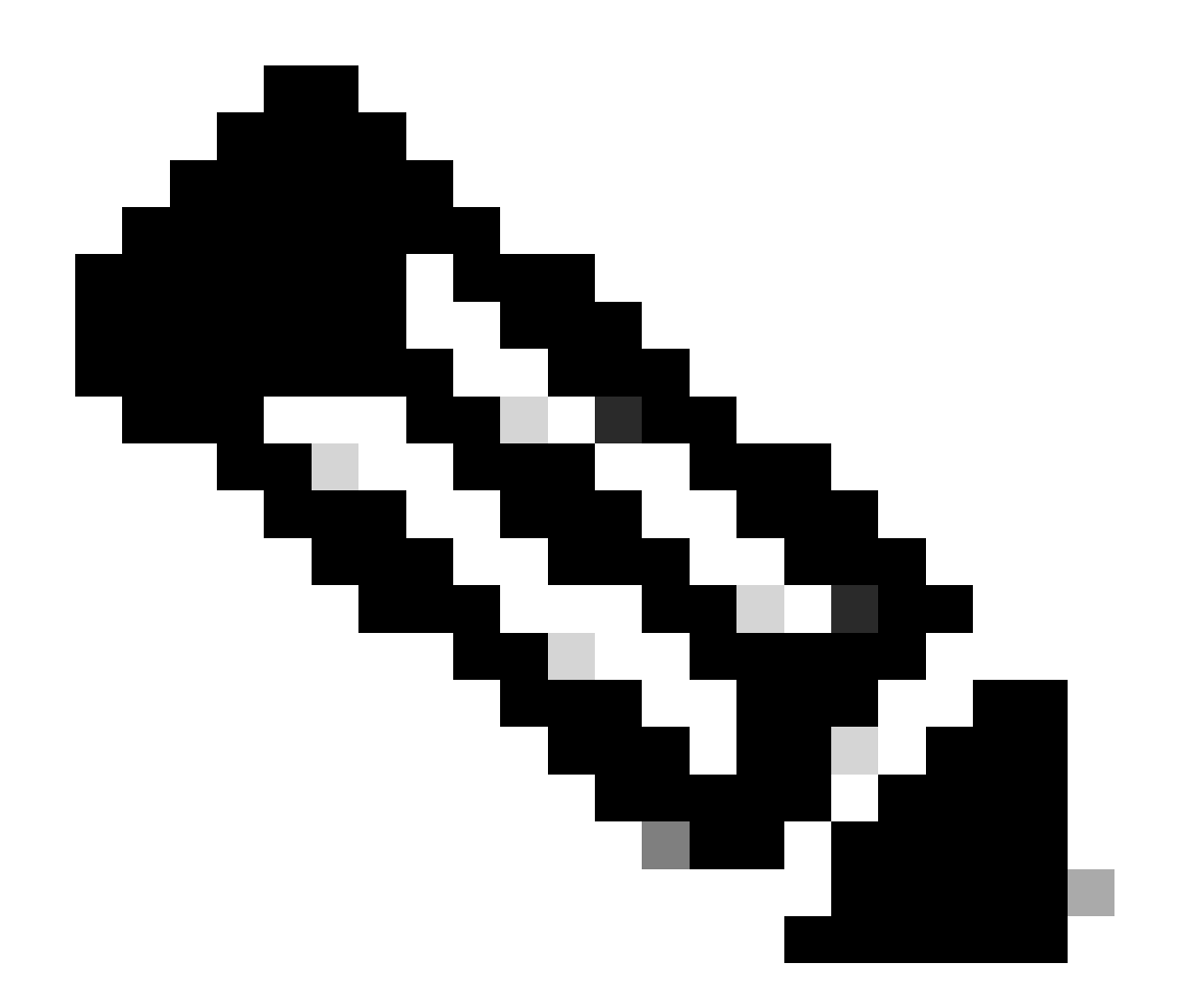

참고: 설치를 완료하는 데 약 30분이 소요됩니다.

CLI 액세스 권한이 있는 경우 업그레이드 폴더 /var/log/sf에서 진행률을 확인할 수 있습니다. expert 모드로 이동하여 루트 액세스 권한을 입력합니다.

> expert admin@firepower:~\$ sudo su Password: root@firepower:/Volume/home/admin# cd /var/log/sf/

root@firepower:/var/log/sf# ls Cisco\_Secure\_FW\_Mgmt\_Center\_Upgrade-7.2.4

root@firepower:/var/log/sf/Cisco\_Secure\_FW\_Mgmt\_Center\_Upgrade-7.2.4# ls 000\_start AQ\_UUID DBCheck.log exception.log flags.conf main\_upgrade\_script.log status.log status

root@firepower:/var/log/sf/Cisco\_Secure\_FW\_Mgmt\_Center\_Upgrade-7.2.4# tail -f status.log

#### 업그레이드가 완료되면 FMC가 재부팅됩니다.

ui:[100%] [1 mins to go for reboot]Running script 999\_finish/999\_zzz\_complete\_upgrade\_message.sh... ui:[100%] [1 mins to go for reboot] Upgrade complete ui:[100%] [1 mins to go for reboot] The system will now reboot. ui:System will now reboot.

Broadcast message from root@firepower (Tue Jul 18 05:08:57 2023):

System will reboot in 5 seconds due to system upgrade.

Broadcast message from root@firepower (Tue Jul 18 05:09:02 2023):

System will reboot now due to system upgrade.

ui:[100%] [1 mins to go for reboot] Installation completed successfully. ui:Upgrade has completed. state:finished

Broadcast message from root@firepower (Tue Jul 18 05:09:25 2023):

The system is going down for reboot NOW!

재부팅 후 물리적 FMC는 FMC에 올바른 모델을 표시해야 합니다.

**GUI > 도움말 > 정보**

# olodo SECURE Firewall Management Center

#### Version 7.2.4 (build 169)

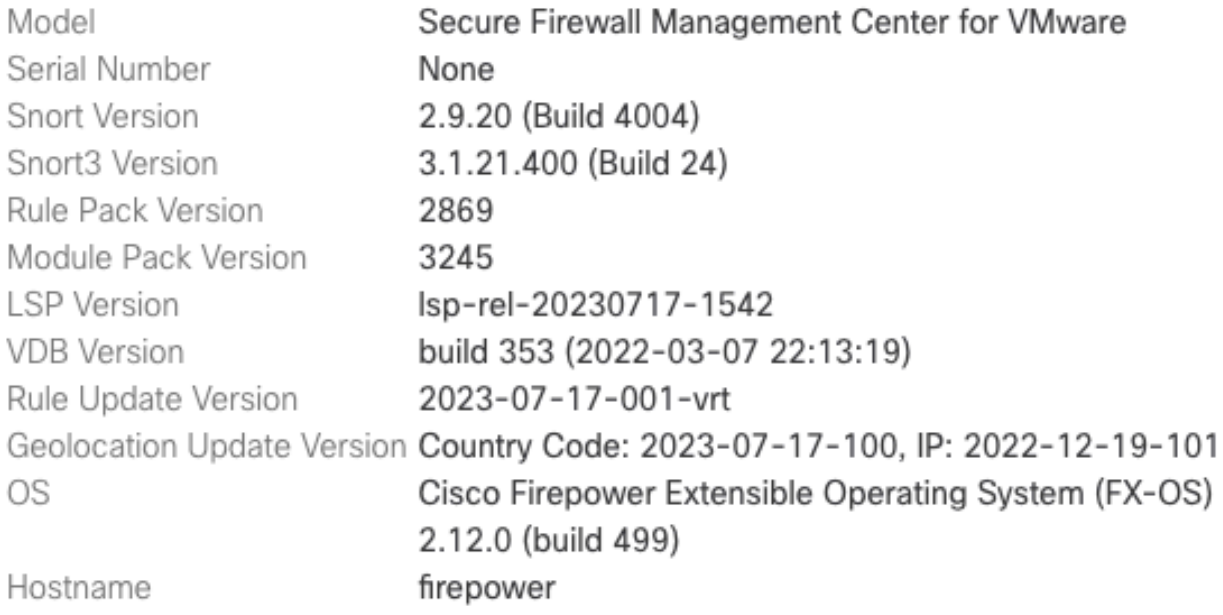

For technical/system questions, email tac@cisco.com phone: 1-800-553-2447 or 1-408-526-7209. Copyright 2004-2023, Cisco and/or its affiliates. All rights reserved.

Copy

Close

*FMC*의 모델 및 버전 정보

**통합 > 고가용성**

 $\times$ 

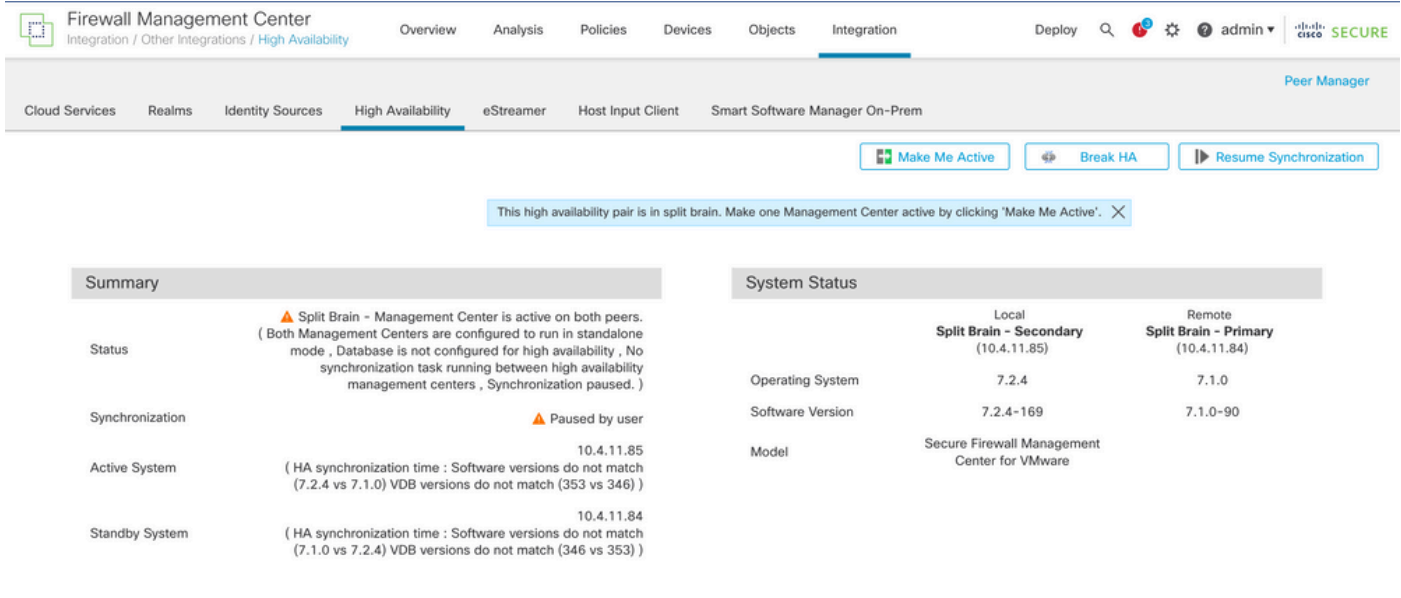

대기 *FMC*만 업그레이드된 경우 *HA* 요약

#### CLI를 통해 EULA를 수락한 후 버전을 확인할 수 있습니다.

Copyright 2004-2023, Cisco and/or its affiliates. All rights reserved. Cisco is a registered trademark of Cisco Systems, Inc. All other trademarks are property of their respective owners.

Cisco Firepower Extensible Operating System (FX-OS) v2.12.0 (build 499) Cisco Secure Firewall Management Center for VMware v7.2.4 (build 169)

 $\geq$ 

> show version

-------------------[ firepower ]-------------------- Model : Secure Firewall Management Center for VMware (66) Version 7.2.4 (Build 169) UUID : 1c71ae24-1e60-11ed-8459-9758e19f1a24 Rules update version : 2023-01-09-001-vrt LSP version : lsp-rel-20220511-1540 VDB version : 353

5단계. 활성 피어 업그레이드

액티브 유닛에서 2~4단계를 반복합니다.

----------------------------------------------------

• 업그레이드 패키지를 업로드합니다.

준비도 점검.

•

업그레이드 패키지를 설치합니다.

•

6단계. 원하는 FMC를 액티브 상태로 설정합니다.

두 FMC 모두에서 업그레이드가 완료된 후 Active(활성) 유닛으로 만들 FMC에 로그인하고 Make **Me Active(내**가 활성으로 설정) 옵션 **을 선택합니다**.

**Integration(통합) > High Availability(고가용성) > Make Me Active(활성 상태로 설정)**

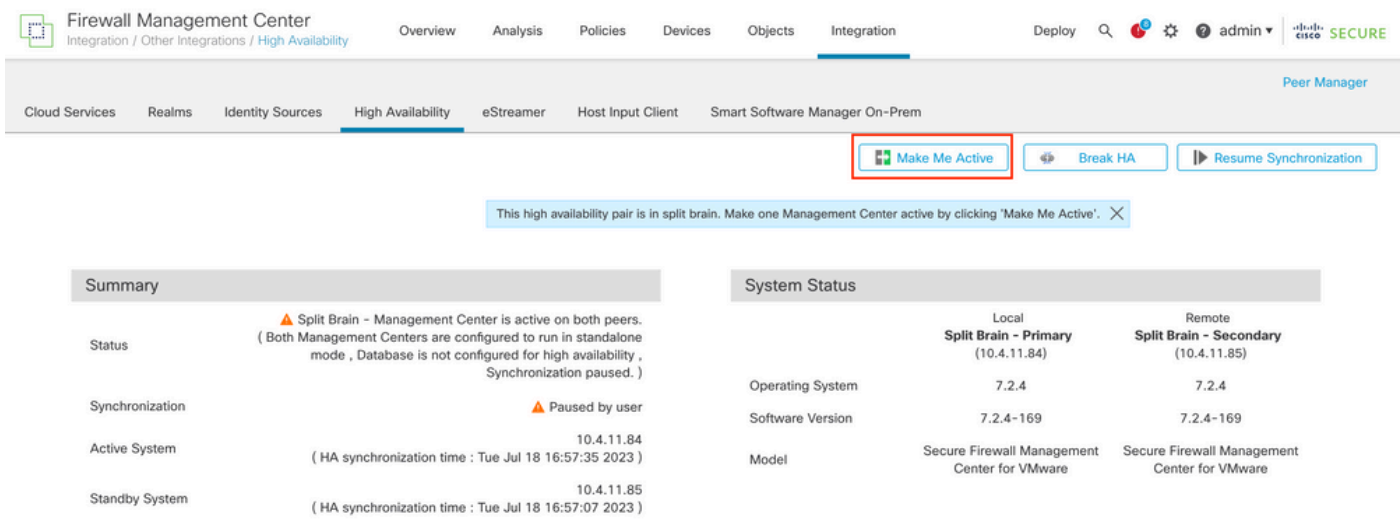

원하는 *FMC*를 액티브 상태로 설정합니다.

프로세스에 대한 경고 및 대기 피어에서 수행된 모든 컨피그레이션을 덮어쓰려면 **YES**를 선택합니다.

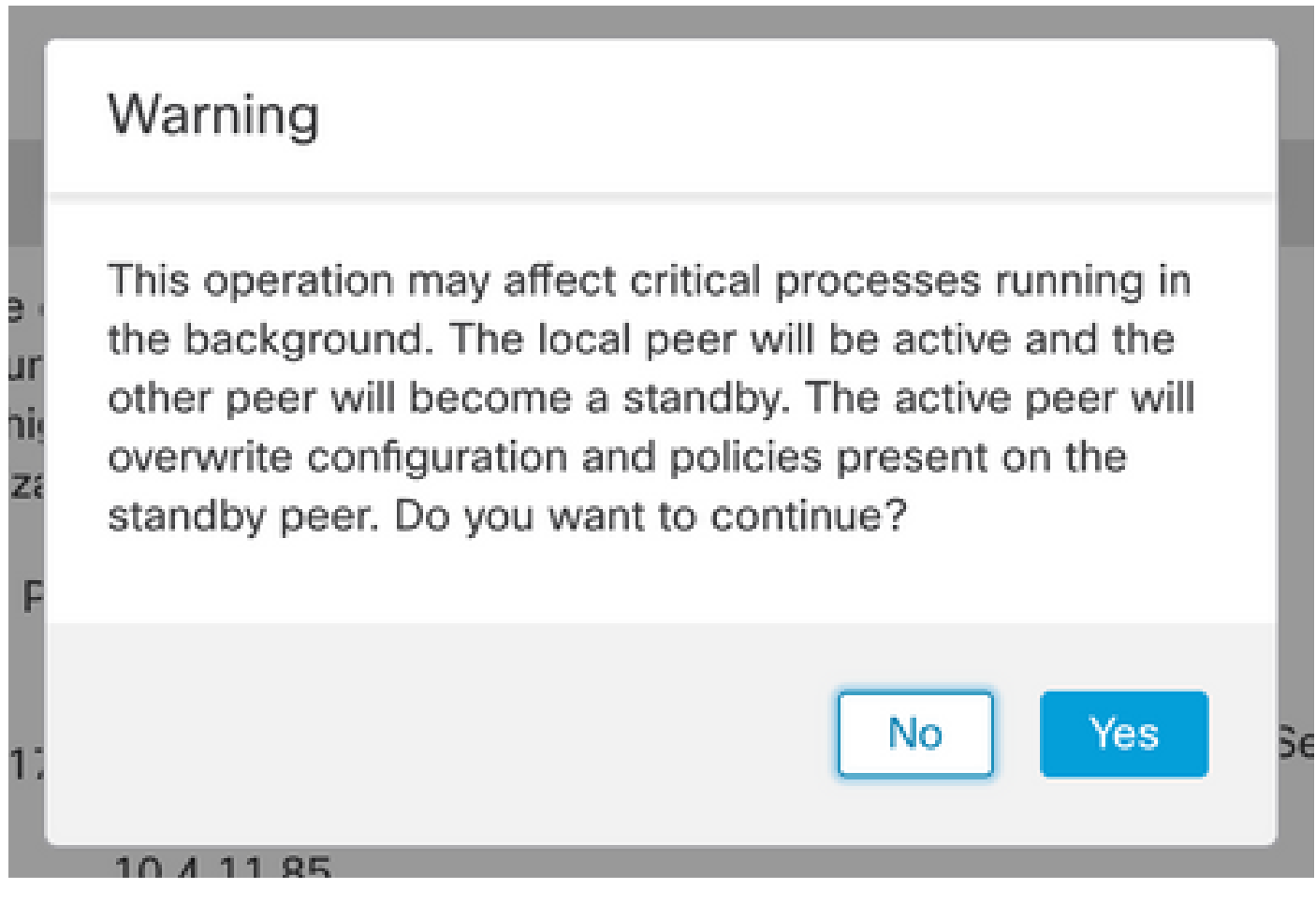

스탠바이 피어의 액티브 덮어쓰기 구성에 대한 경고

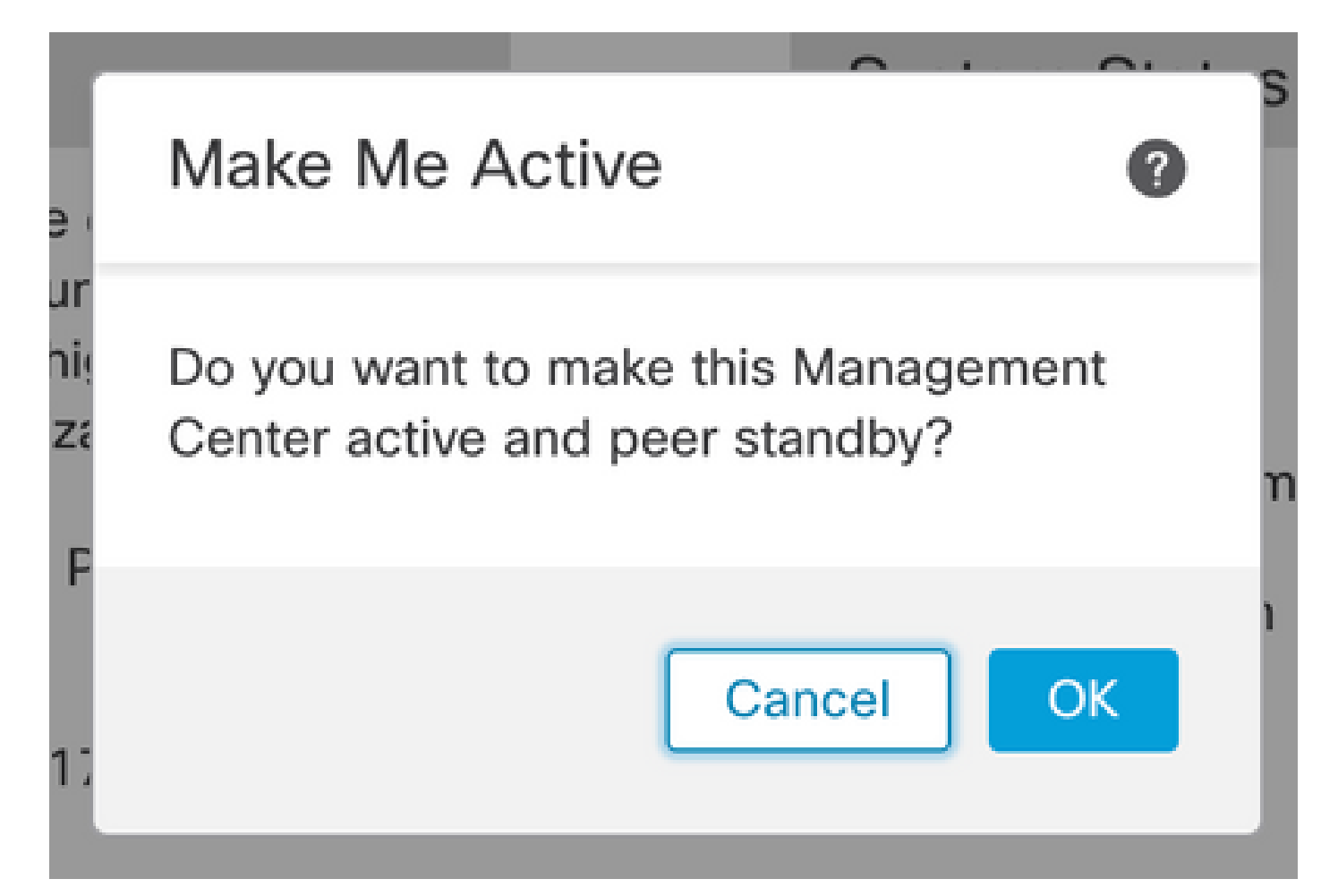

## **System Status**

Resolving split brain, making this ve Management Center active. rur · his niza Please Wait... 'n 1

스플릿 브레인 해결

#### 동기화가 다시 시작되고 다른 FMC가 대기 모드로 전환될 때까지 기다립니다.

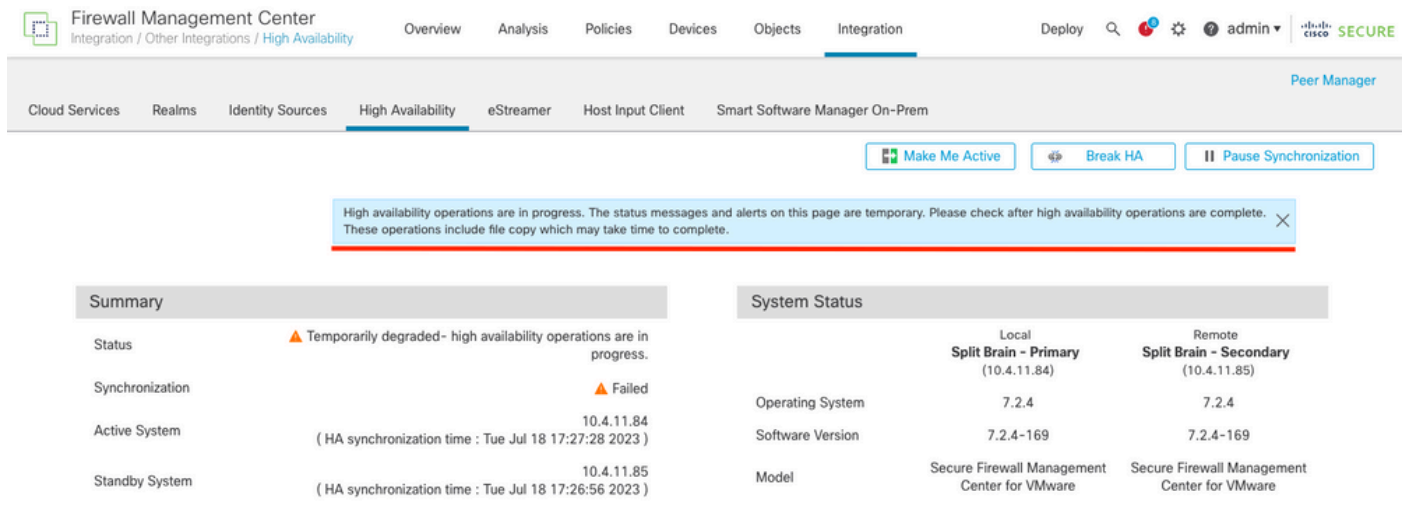

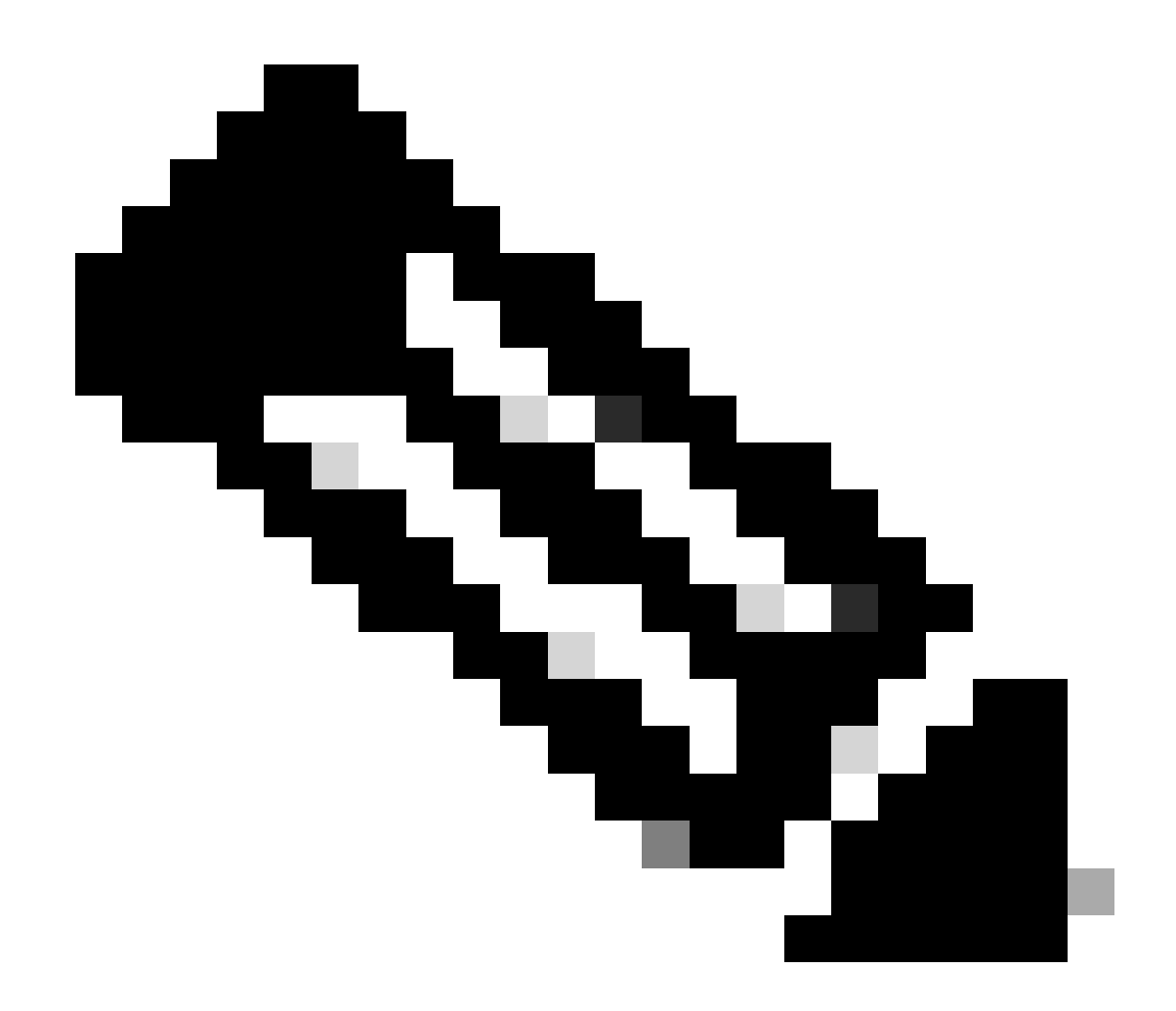

**참고**: 동기화를 완료하는 데 최대 20분이 걸릴 수 있습니다.

FMC 액티브 유닛에 보류 중인 변경 사항을 구축하여 업그레이드 프로세스를 완료합니다.

검증

두 FMC가 동일한 버전이고 동기화가 완료되면 HA Summary(HA 요약) 탭은 다음과 같이 표시되어야 합니다. **통합 > 고가용성**

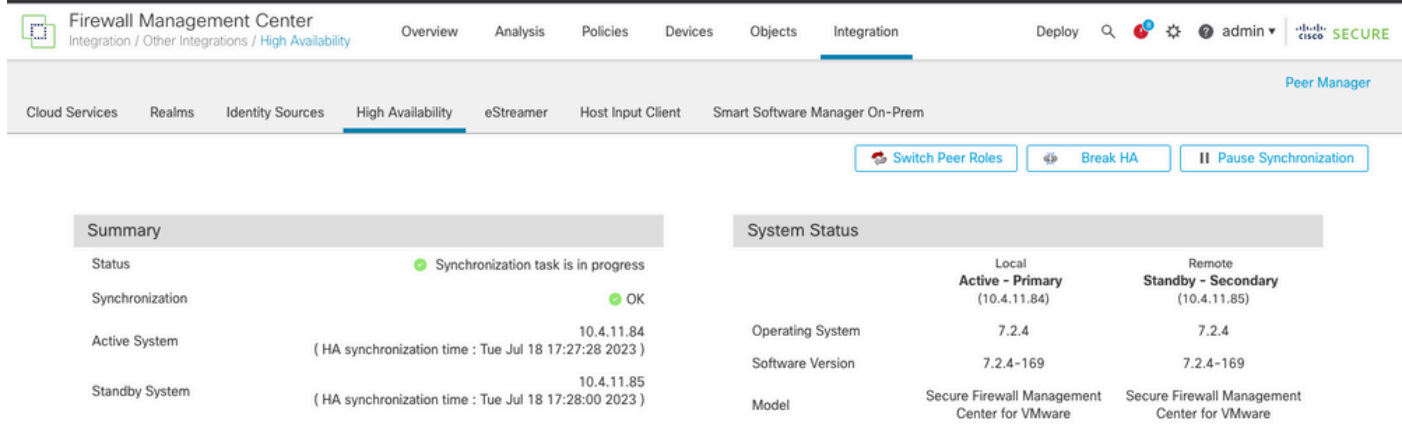

#### *FMC*에서 업그레이드 검증

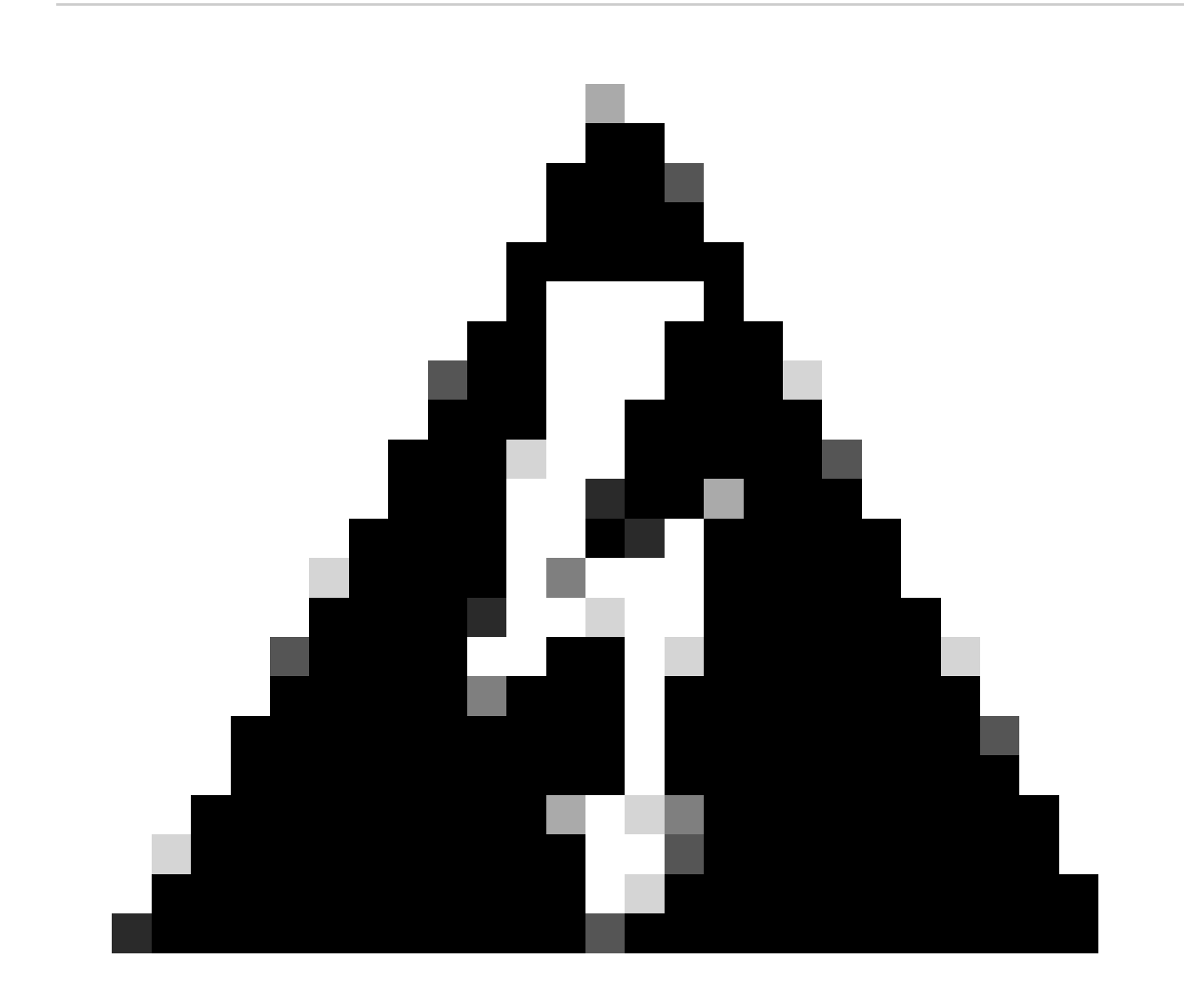

**경고**: 최종 동기화 상태가 저하되거나 정상 상태가 아닌 다른 결과가 표시되면 TAC에 문의하십시오.

이 번역에 관하여

Cisco는 전 세계 사용자에게 다양한 언어로 지원 콘텐츠를 제공하기 위해 기계 번역 기술과 수작업 번역을 병행하여 이 문서를 번역했습니다. 아무리 품질이 높은 기계 번역이라도 전문 번역가의 번 역 결과물만큼 정확하지는 않습니다. Cisco Systems, Inc.는 이 같은 번역에 대해 어떠한 책임도 지지 않으며 항상 원본 영문 문서(링크 제공됨)를 참조할 것을 권장합니다.